# **Moodle
Anleitung**

Liebe
Kursteilnehmerinnen,
Liebe
Kursteilnehmer,

herzlich
willkommen
im
Moodle‐Bereich
des
zsfb!
Damit
Sie
sich
besser
zurecht
finden, haben
wir
Ihnen
eine
kurze
Einführung
zusammen
gestellt.
Bei
Rückfragen
können
Sie sich
gerne
auch
an uns
wenden.

Viel
Spass
beim
Lernen!

#### **Inhaltsverzeichnis**

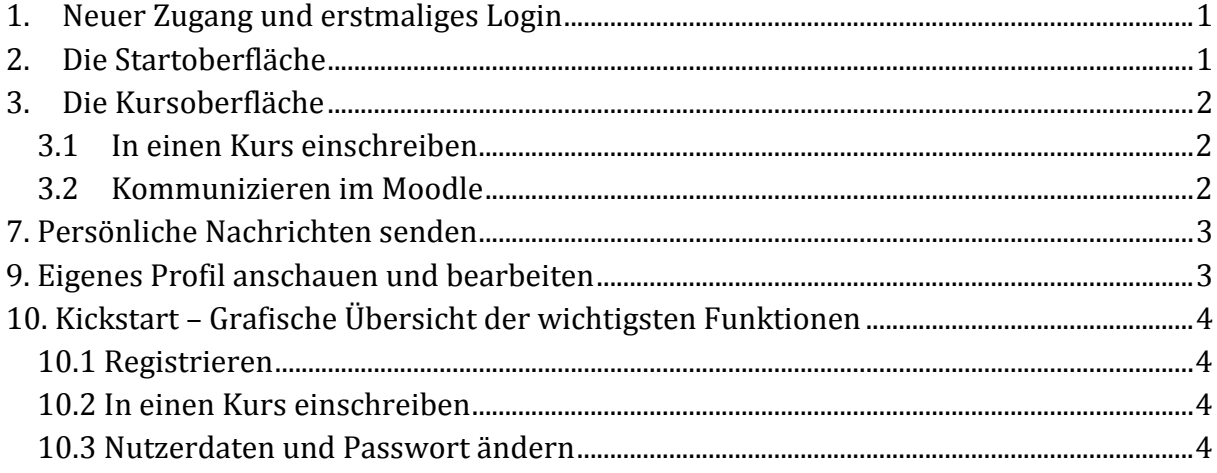

## **1. Neuer
Zugang
und
erstmaliges
Login**

Wenn Sie sich zum ersten Mal auf moodle.systemiker.com anmelden möchten, müssen Sie zunächst eine Registrierung vornehmen. Klicken Sie dazu in der rechten Bildhälfte im Abschnitt "Sind Sie zum ersten Mal auf dieser Webseite?" den Button "Neuen Zugang *anlegen?"*

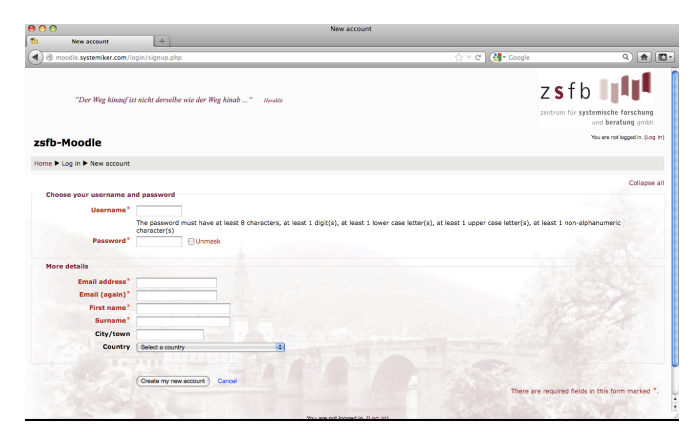

Nach dem Ausfüllen der Maske bekommen Sie eine Bestätigung per Mail. Nun können Sie sich unter "Login" einwählen und gelangen auf die Startoberfläche.

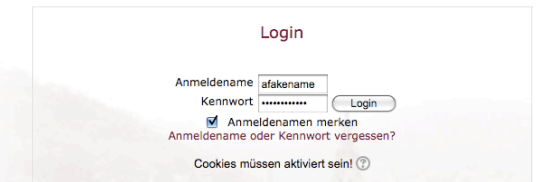

## **2. Die
Startoberfläche**

Die Startoberfläche teilt sich in drei Bereiche. Der Rechte Bereich dient der Navigation innerhalb Ihres Nutzerkontos. Hier haben Sie einen Überblick über Ihre Kurse und Ihr Nutzerprofil. Im mittleren Bereich sehen Sie die verschiedenen Kursbereiche und eine kurze Einführung. In der linken Spalte werden Sie über Aktivitäten informiert. Hier werden Ihnen aktuelle
Termine
oder
Forenbeiträge
angezeigt.

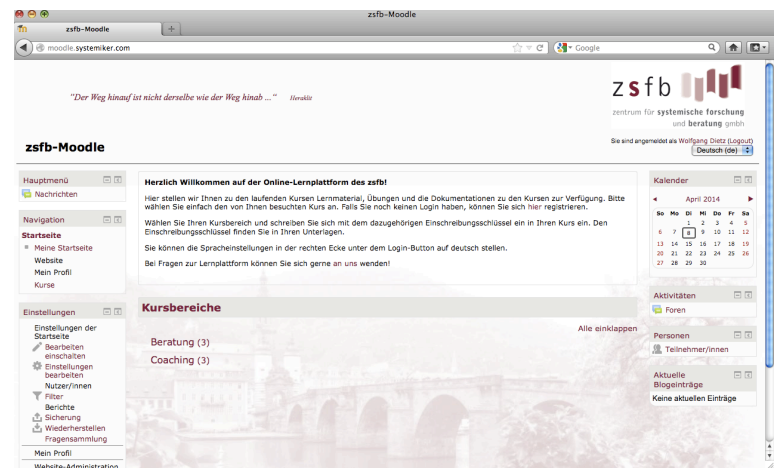

## **3. Die
Kursoberfläche**

Nachdem Sie sich in einen Kurs eingeschrieben haben, können Sie auf der Kursoberfläche Kursen beitreten, Forenbeiträge lesen und Kursmaterial herunter laden. Sie können selbst Forenbeiträge
verfassen
und
Teilnehmer
direkt
kontaktieren.

#### **3.1 In
einen
Kurs
einschreiben**

Damit Sie sich in einen Kurs einschreiben können, benötigen Sie einen Einschreibungsschlüssel
(nicht
Ihr
Login‐Passwort!).
Diesen
finden
Sie
in
Ihren Seminarunterlagen.

Klicken Sie auf den jeweiligen Kursbereich (Beratung oder Coaching) und wählen Sie den von Ihnen
gebuchten
Kurs
aus.
Nun
werde
Sie
aufgefordert,
Ihren
Einschreibeschlüssel einzugeben.

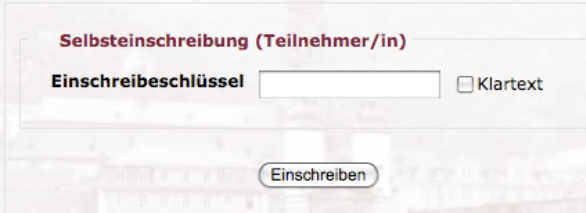

#### **3.2 Kommunizieren
im
Moodle**

In Moodle können Sie Nachrichten in einem Forum senden und per E-Mail an alle Teilnehmer/innen verschicken. Um in einem Forum einen Forenbeitrag zu erstellen, klicken Sie
einfach
auf
den
Button *"Neues
Thema
hinzufügen."*

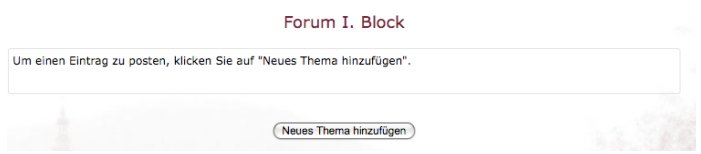

In dem nun geöffneten Fenster geben Sie in der Betreff -Zeile die Überschrift/das Thema Ihres Forenbeitrages ein und im Mitteilungsfeld den Text Ihres Forenbeitrages. Die Symbolleiste ermöglicht Ihnen das weitere Editieren des Textes, sowie das Einfügen von Grafiken,
Tabellen
und
Smileys.

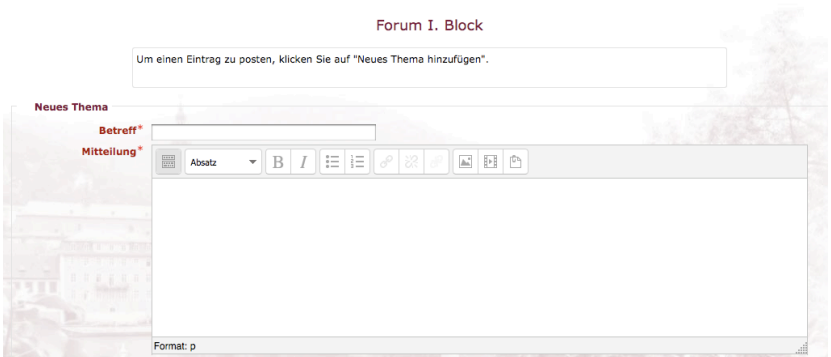

Sie
können
Ihrem
Forenbeitrag auch
einen
Anhang

hinzufügen
(max.
5MB).
Im
diesem
Feld wählen Sie die hochzuladende Datei aus und laden Sie diese hoch, indem Sie anschließend auf Beitrag absenden klicken. Die Bearbeitungszeit für einen selbsterstellten Forenbeitrag beträgt
30
Minuten.
So
lange können
Sie
Ihren
Beitrag
noch
bearbeiten,
um
evt.
Korrekturen vornehmen
 zu
 können. Danach
 können
 Sie
 den
 Beitrag
 nur
 noch
 löschen. Eine Übersichtsseite für die Forenbeiträge sehen Sie auf der linken Seite. Um einen Forenbeitrag lesen zu können, klicken Sie einfach auf den Titel des Beitrages. In dieser Ansicht finden Sie unter dem Text eines Forenbeitrages den Link Antwort. Klicken Sie hier, um auf den Forenbeitrag
zu
antworten.

## **7.
Persönliche
Nachrichten
senden**

Wenn Sie anderen Teilnehmer/innen eine Nachricht schicken möchten, gehen Sie bitte auf die Profil-Seite der jeweiligen Person. Dort finden Sie den Link "Mitteilung senden". Ist die Person, der Sie die Nachricht schicken möchten gerade in Moodle angemeldet, wird ihr die Nachricht
als
Popup
angezeigt,
wenn
der
Browser
der
Person
die
Anzeige
von Popups zulässt. Ist die entsprechende Person gerade nicht angemeldet - so erhält sie spätestens nach
einer
halben
Stunde
die
Mitteilung
als
E‐Mail. In dem
nun
geöffneten
Fenster
haben
Sie im unteren Teil ein Feld, in dem Sie die Nachricht schreiben können. Zum Absenden der Nachricht klicken Sie einfach auf den Button "Mitteilung senden".

### **9.
Eigenes
Profil
anschauen
und
bearbeiten**

Wenn Sie auf Ihren Namen klicken, bspw. oben rechts auf der Startseite, gelangen Sie auf Ihre Profilseite. Auf der Profilseite sehen Sie die Angaben, die auch den anderen

Teilnehmer/innen zugänglich sind. Im Bereich Einstellungen -> Mein Profil können Sie u.a. Ihr Profil
bearbeiten.

Hier können Sie Änderungen vornehmen. Die rot gekennzeichneten Felder Ihres Profils wie E‐Mail‐Adresse
oder
Stadt
sollten
bereits
ausgefüllt
sein
oder
von
Ihnen
ausgefüllt werden. Im Feld Beschreibung können Sie weitere Informationen zu Ihrer Person eintragen, die dann auf
Ihrer
Profilseite
für
andere
sichtbar
sind.
Hier
können
Sie
auch Ihre
bevorzugte
Sprache auswählen. Optional können Sie weitere Informationen zu Ihrer Person eintragen. Im Bereich Nutzerbild können Sie ein Foto von sich Hochladen, das dann auf Ihrer Profilseite, in der Teilnehmer/innenliste und im Chat, wenn Sie dort angemeldet sind, zu sehen ist.

Zusätzliche Informationen und Informationen zu Ihren Social-Network-Accounts können Sie in
den
Optionalen
Einträgen
ergänzen.

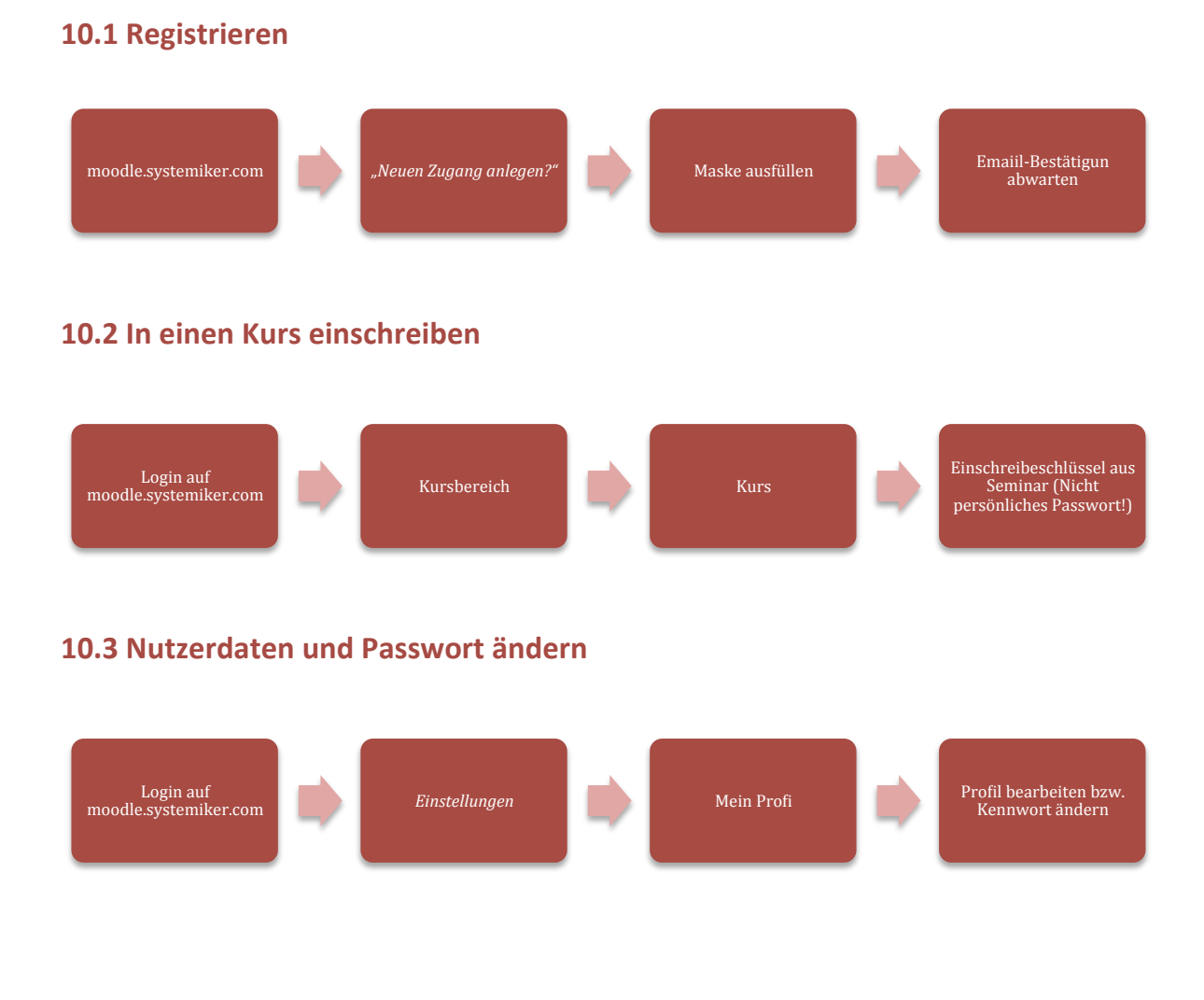

## **10.
Kickstart
– Grafische
Übersicht
der
wichtigsten
Funktionen**